# Manual Videoconferència a les Aules

Versió 16/12/2020

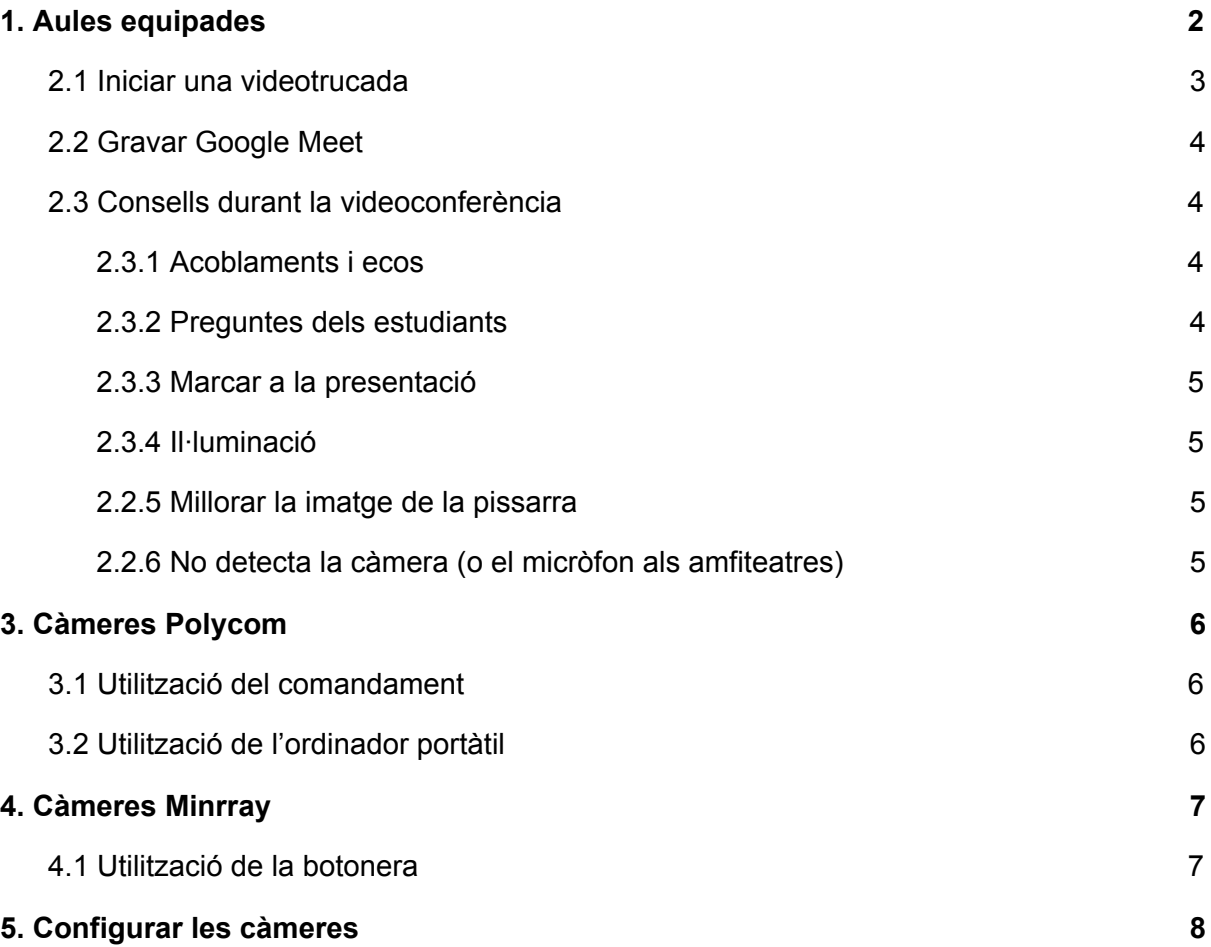

*Si detecteu qualsevol problema o mancança, si-us-plau, feu-nos-la arribar [a](mailto:aserveistic.camins@upc.du) [serveistic.camins@upc.edu](mailto:aserveistic.camins@upc.du) i ho solucionarem tan aviat com sigui possible.*

# <span id="page-1-0"></span>1. Aules equipades

Segons les característiques específiques de les aules, s'han instal·lat dos tipus de sistemes de videoconferència.

#### **Aules amfiteatre**

- Càmera PTZ Minrray UV510A-20-U3
- Taula de so Soundcraft Notepad 8 FX amb dos micròfons
- Botonera de control Calypso CB-2000

Podeu trobar més informació a l'apartat Càmeres Minrray.

#### **Resta d'aules**

● Sistema de videoconferència ePTZ Polycom Studio

Podeu trobar més informació a l'apartat Càmeres Polycom.

En tots els casos, podeu trobar informació de les sales equipades a [https://caminstech.upc.edu/ca/producte/videoconferencia.](https://caminstech.upc.edu/ca/producte/videoconferencia)

# 2. Google Meet

## <span id="page-2-0"></span>2.1 Iniciar una videotrucada

Per poder realitzar la classe híbrida, cal que creeu, prèviament, una reunió a Google Meet, i cal que feu arribar la URL d'aquesta reunió als estudiants (pe. a través de l'Atenea). Cal que els estudiants es connectin amb el seu usuari *@estudiantat.upc.edu*.

- 1) Obriu el navegador **Google Chrome** .
- 2) Inicieu sessió amb el **compte de la UPC** (*[nom.cognom@upc.edu](mailto:nom.cognom@upc.edu)*) a **[Google](https://meet.google.com/) Meet** ([https://meet.google.com](https://meet.google.com/))
- 3) Utilitzeu l'enllaç que heu creat prèviament per accedir a la reunió virtual.
- 4) Abans d'unir-vos a la reunió, concediu els permisos per al micròfon i per a la càmera quan el navegador us els requereixi.
- 5) Comproveu que la imatge de la càmera es veu i el so s'escolta. Per veure si està rebent àudio, la icona dels tres punts verds hauria de moure's.

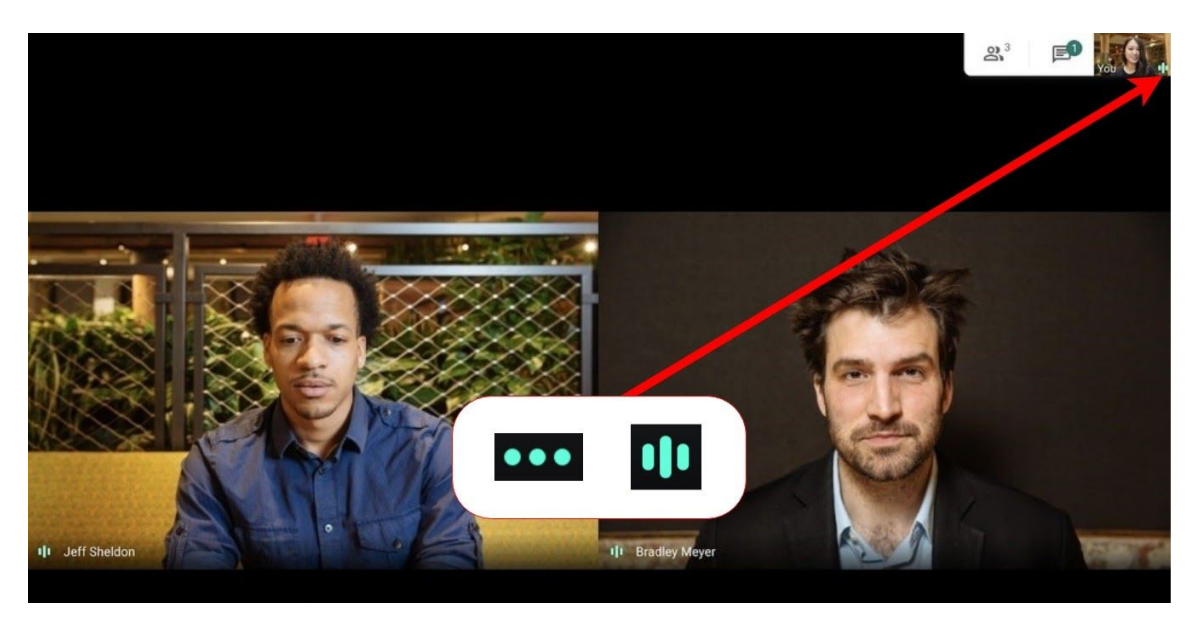

6) Compartiu la pantalla de l'ordinador per tal que els alumnes puguin seguir la presentació.

Si necessiteu informació sobre el funcionament de Google Meet podeu consultar els diversos manuals que hi ha disponibles a Internet. Nosaltres us en recomanem aquests:

- **Manual [Serveis](https://serveistic.upc.edu/ca/g-suite-for-education/documentacio/hangouts-meet) TIC UPC**
- Manual [Universidad](https://www.youtube.com/watch?v=IAhZ9c_gAGw) de La Laguna

# <span id="page-3-0"></span>2.2 Gravar Google Meet

- Per iniciar la gravació cal prémer el botó de "Gravar la reunió"
- Per aturar la gravació cal prémer el mateix botó que apareix com "Atura la Gravació" **.**

Tingueu en compte que [Google](https://meet.google.com/) Meet prioritza la presentació sobre la càmera, és a dir, en cas de compartir la pantalla, aquesta ocuparà un espai major a la gravació que el vídeo de la càmera. Per tant, en cas d'utilitzar la pissarra el contingut d'aquesta serà difícilment llegible.

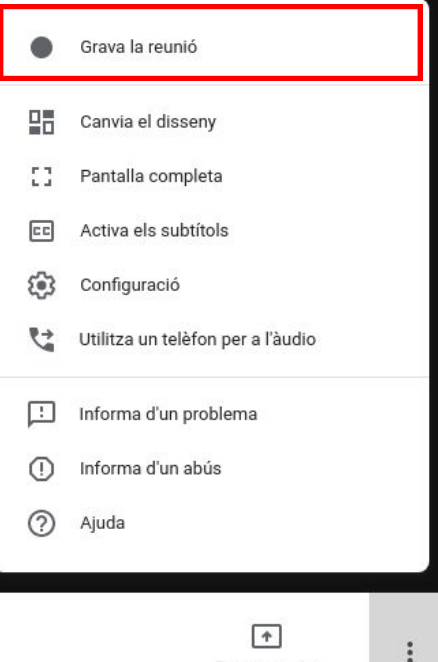

Presenta ara

#### **Recomanació en cas de gravació i utilització de la pissarra**

- 1. No compartir pantalla per permetre que la pissarra es pugui llegir correctament.
- 2. Publicar la documentació a l'alumnat per tal que pugui seguir la classe.

Un cop aturada la gravació i quan el vídeo estigui disponible, [Google](https://meet.google.com/) Meet ens enviarà un correu informant-nos. El vídeo es desarà a [Google](https://drive.google.com/) Drive, en una carpeta anomenada "*Meet Recordings*". Juntament amb el vídeo es desarà un document amb el contingut del xat.

## <span id="page-3-1"></span>2.3 Consells durant la videoconferència

#### <span id="page-3-2"></span>2.3.1 Acoblaments i ecos

Per tal d'evitar problemes d'àudio tal com acoblaments i ecos recomanem que l'alumnat silenciï el seu micròfon mentre no intervingui.

#### <span id="page-3-3"></span>2.3.2 Preguntes dels estudiants

En el moment que l'alumnat de l'aula hagi d'intervenir, recomanem que el professor o la professora repeteixi la intervenció de manera que l'estudiantat en remot puguin sentir-la correctament.

De la mateixa manera, en cas que estigui en remot, si la pregunta la fan amb el micròfon encès s'escoltarà pels altaveus i no caldrà repetir-la. Per contra, si l'estudiant fa la pregunta pel chat es sentirà un soroll de notificació i recomanem compartir-la amb els estudiants de classe.

#### <span id="page-4-0"></span>2.3.3 Marcar a la presentació

En cas que el professor o la professora necessiti marcar una part de la presentació, recomanem que ho faci utilitzant el ratolí o el subratllador de PowerPoint en lloc de la mà o laser per facilitar que l'estudiantat en remot pugui seguir adequadament l'explicació.

#### <span id="page-4-1"></span>2.3.4 Il·luminació

Sempre que sigui possible recomanem maximitzar la llum sobre la pissarra, tot evitant reflexos, i al mateix temps minimitzar la llum sobre la pantalla de projecció.

#### <span id="page-4-2"></span>2.2.5 Millorar la imatge de la pissarra

Per tal de millorar la qualitat del vídeo de la pissarra, recomanem utilitzar el *preset* amb major zoom. També recomanem emetre amb la qualitat de vídeo de *720p* (*[configurar](#page-6-2) [càmeres](#page-6-2)*).

Cal tenir en compte que l'estudiantat també haurà de modificar la qualitat de vídeo de recepció a 720p. També, en cas que ho consideri, pot utilitzar l'opció de fixar de [Google](https://meet.google.com/) [Meet](https://meet.google.com/) per veure la pissarra maximitzada.

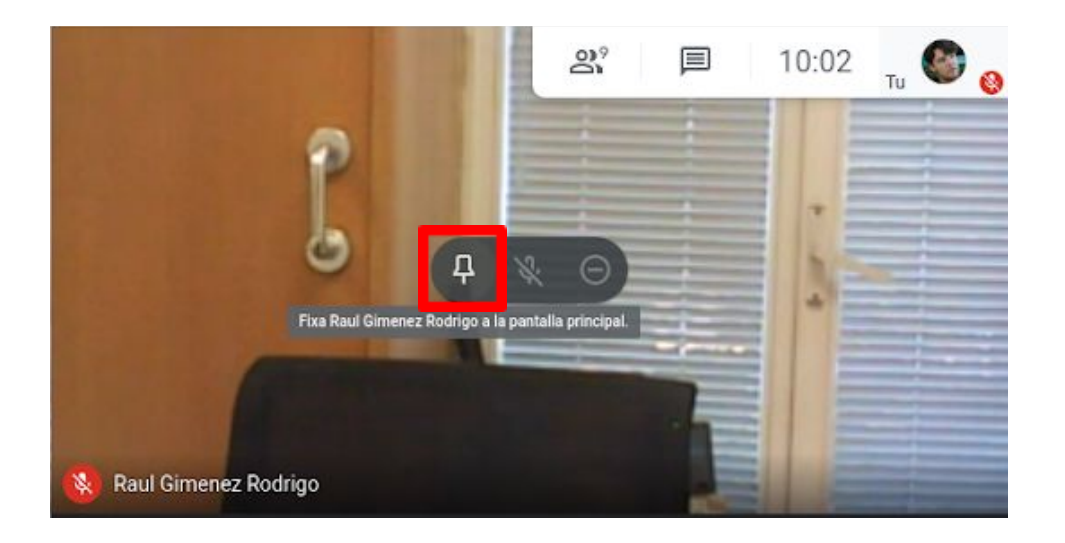

### <span id="page-4-3"></span>2.2.6 No detecta la càmera (o el micròfon als amfiteatres)

Si l'ordinador no detecta la càmera i aquesta està encesa, proveu de desconectar el cable USB amb l'etiqueta WEBCAM i connectar-lo en un altre port USB. Una vegada solucionat el problema, torneu a connectar el cable al port WEBCAM.

# <span id="page-5-0"></span>3. Càmeres Polycom

La càmera Polycom Studio és un sistema que integra la càmera, el micròfon d'ambient i els altaveus.

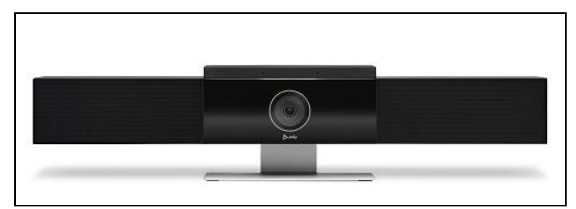

#### **Si utilitzeu l'ordinador de l'aula la càmera ja està configurada.**

Si l'ordinador no detecta la càmera proveu de desconnectar i tornar a connectar el cable USB amb l'etiqueta *WEBCAM*.

Per veure diferents plànols s'han definit els següents *presets*:

- *Preset 1*: Pissarra sense la pantalla de projecció (recomanat si utilitzeu el projector)
- *Preset 2*: Tota la pissarra (recomanat si no utilitzeu el projector)

## <span id="page-5-1"></span>3.1 Utilització del comandament

El comandament de la càmera està fixat a la paret i el podeu trobar al costat de l'ordinador. Les funcions són les següents:

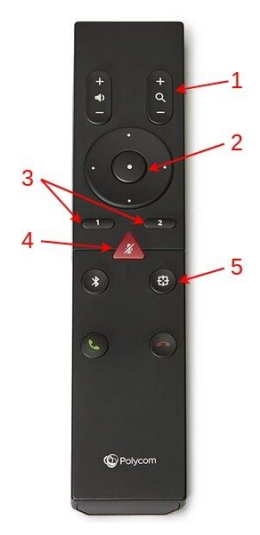

- **1. Control del zoom.**
- **2. Control del moviment de la càmera.**

**3. Selecció dels presets predefinits.** En cas de mantenir-los apretats durant 3 segons es substituirà el preset per la posició de la càmera. No funcionen si està activat el seguiment automàtic (*veure botó 5*).

**4. Silenciar el micròfon.**

**5. Seguiment automàtic.** Permet activar i desactivar el seguiment automàtic de la càmera.

### <span id="page-5-2"></span>3.2 Utilització de l'ordinador portàtil

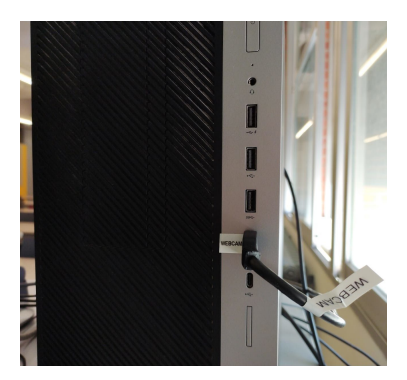

Si desitgeu utilitzar el vostre portàtil, cal que desconnecteu el cable USB etiquetat com a "*WEBCAM*", el connecteu al vostre ordinador en un port USB3.0 i configureu el Google Meet (*[configurar](#page-6-2) càmeres*)

Quan finalitzeu la classe, si-us-plau, deixeu el cable connectat al port USB on estava inicialment.

# <span id="page-6-0"></span>4. Càmeres Minrray

El sistema instal·lat als amfiteatres està integrat per una càmera PTZ i un sistema de microfonia d'ambient.

#### **Si utilitzeu l'ordinador de l'aula la càmera ja està configurada.**

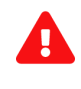

Si l'ordinador no detecta la càmera i aquesta està encesa (led encès), proveu de tancar i tornar a obrir la pàgina de [Google](https://meet.google.com/) Meet.

S'han definit els següents *presets*:

- *LEFT*: La part esquerra de la pissarra
- *RIGHT*: La part dreta de la pissarra
- *WIDE*: Tota la pissarra
- NO ZOOM: Panoràmica de tota la sala

### <span id="page-6-1"></span>4.1 Utilització de la botonera

La botonera de la càmera la trobareu fixada al costat de l'ordinador.

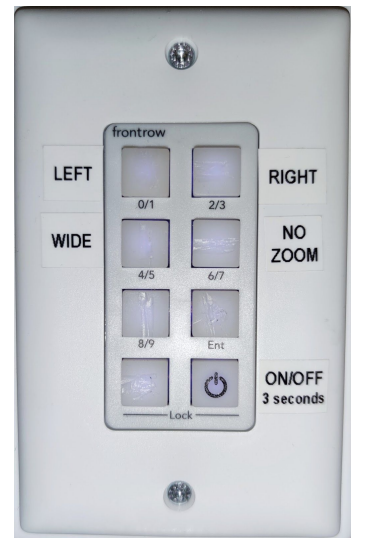

**LEFT:** Selecciona el preset LEFT, la càmera mostrara la part esquerra de la pissarra.

**RIGHT:** Selecciona el preset RIGHT, la càmera mostrara la part dreta de la pissarra.

**WIDE:** Selecciona el preset WIDE, la càmera mostrara la tota la pissarra.

**NO ZOOM:** Selecciona el preset ZOOM, panoràmica de tota la sala

<span id="page-6-2"></span>**ON/OFF:** Engegar i apagar la càmera. Cal mantenir el botó pressionat durant 3 segons.

# <span id="page-7-0"></span>5. Configurar les càmeres

#### **La configuració de les càmeres al Google Meet als ordinadors de l'aula es realitzarà de forma automàtica.**

En qualsevol cas, podeu realitzar la configuració seguint les instruccions següents.

**1.** Obriu la configuració del [Google](https://meet.google.com/) Meet (cal que accediu a "*Més opcions*").

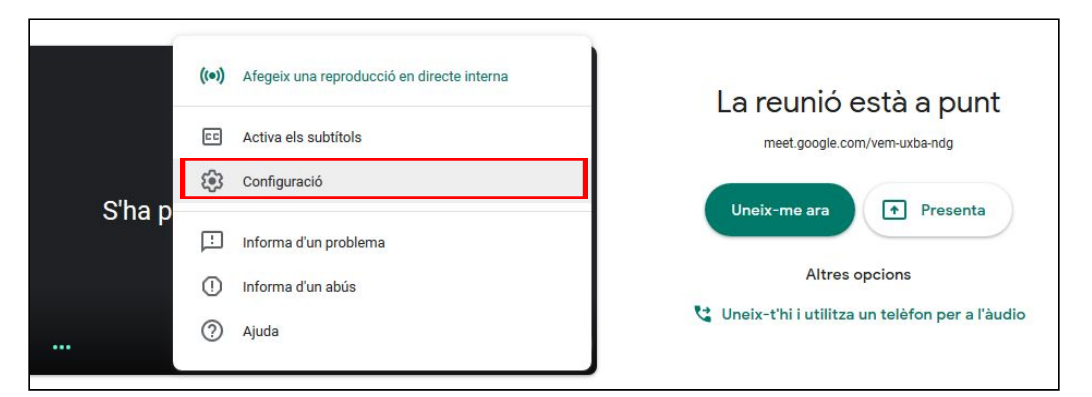

**2.** A l'apartat d'àudio, depenent de l'aula, cal que seleccioneu **Polycom Studio Audio** o **Soundcraft Notepad 8FX** com a *Micròfon*.

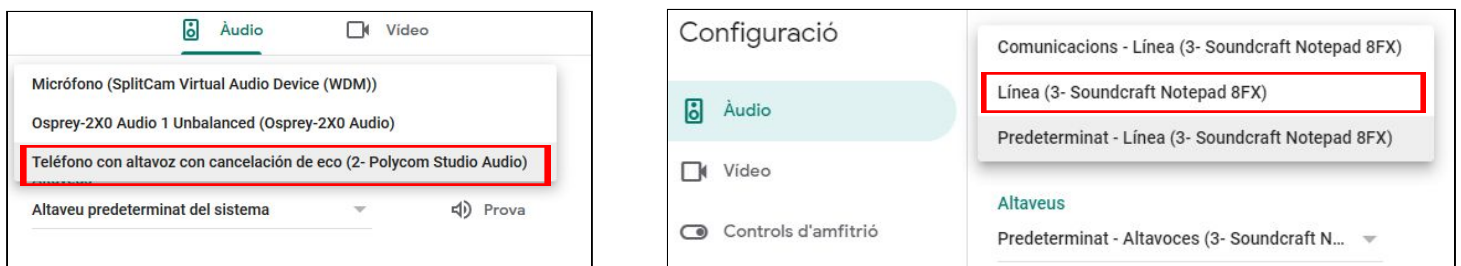

**3.** A l'apartat de vídeo, depenent de l'aula, cal que seleccioneu **Polycom Studio Video** o **Minrray** com a *Càmera.*

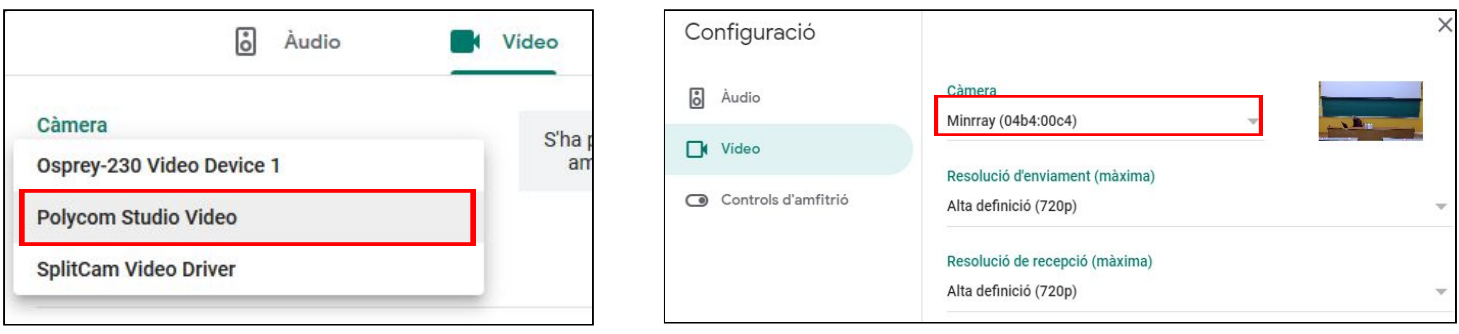

És necessari definir la resolució d'enviament a *720p* per tal de millorar la qualitat de la imatge.